## **Organizational Unit\_Create**

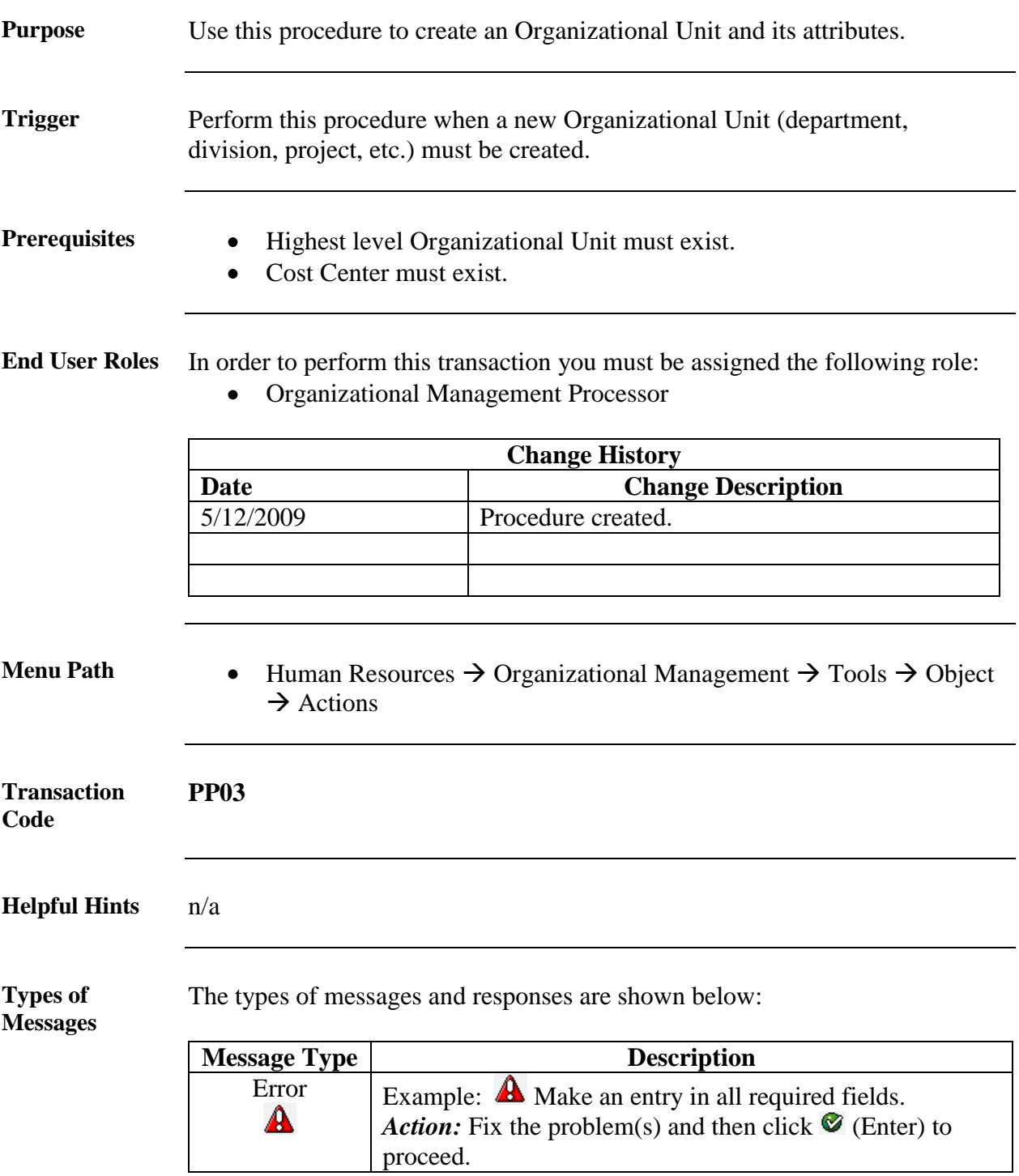

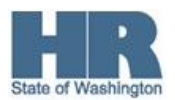

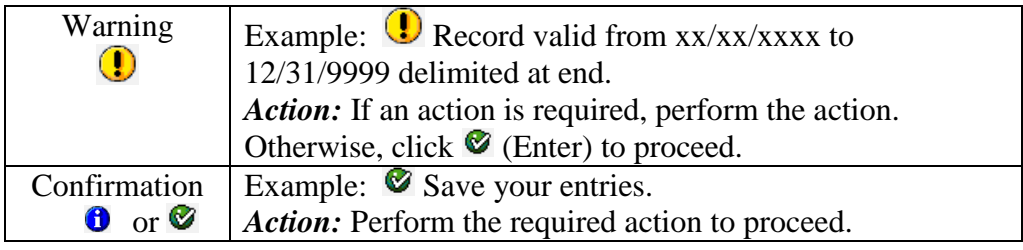

## **Procedure** Start the procedure using the transaction code **PP03**.

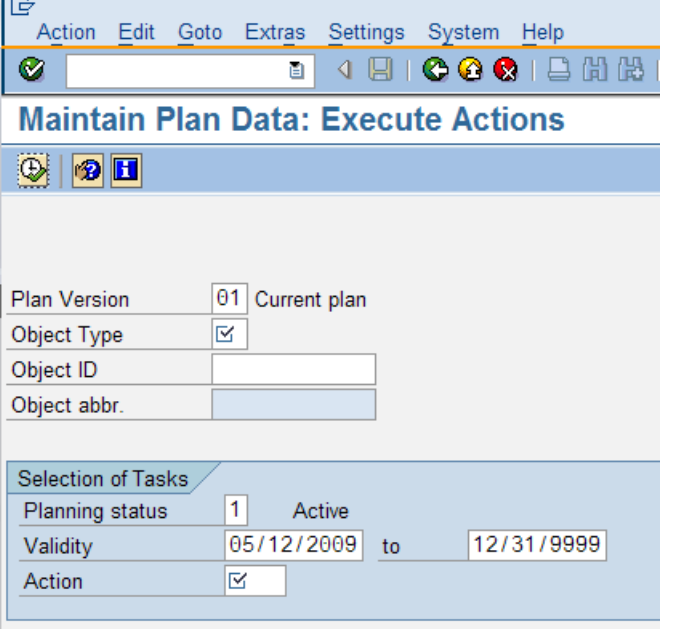

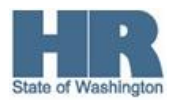

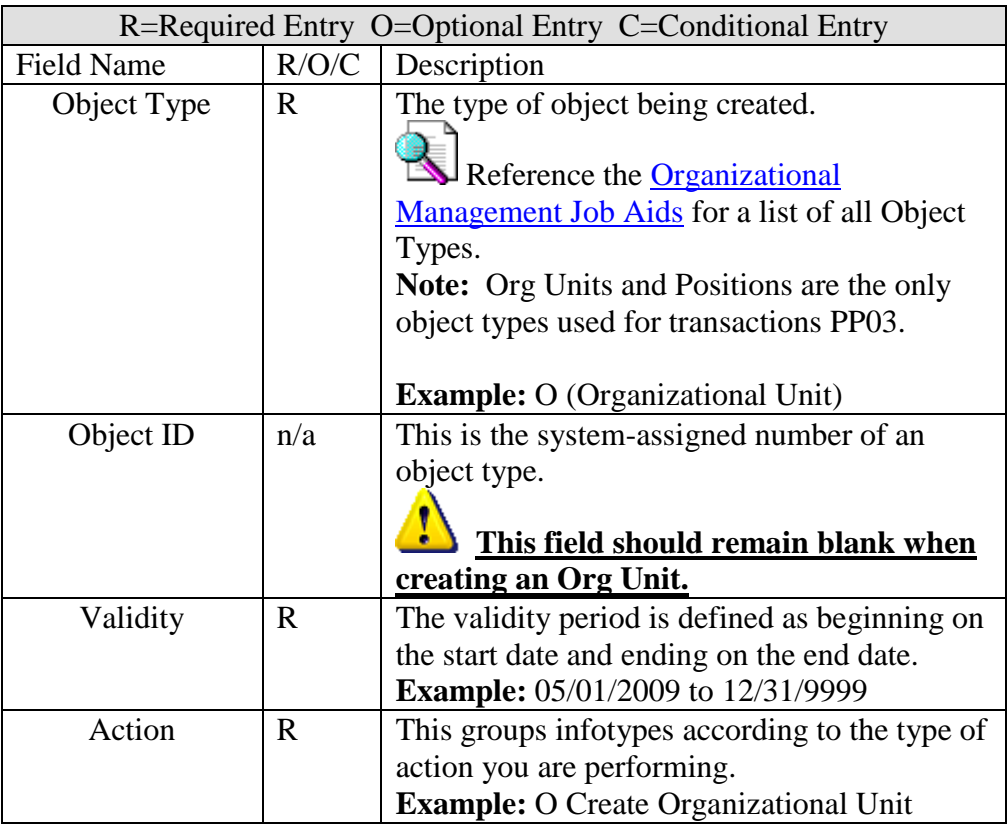

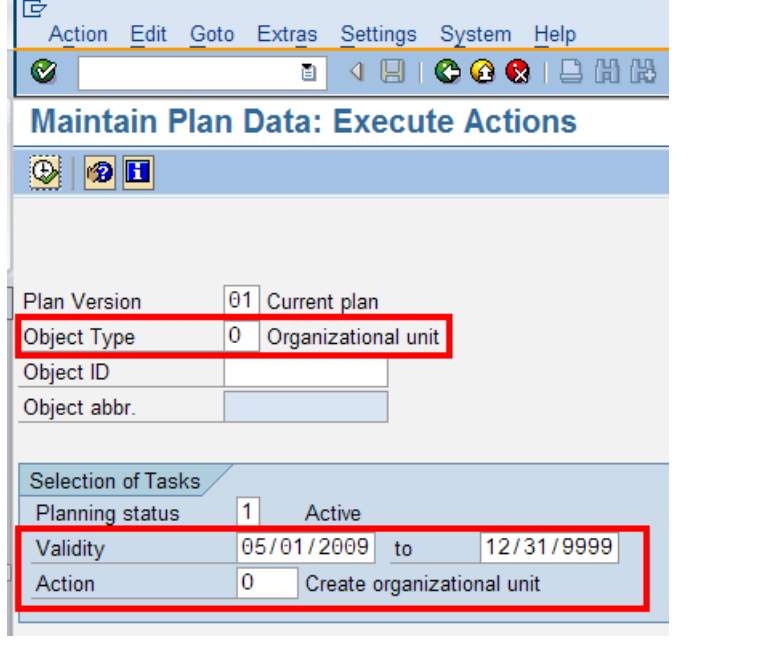

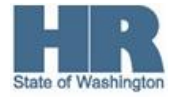

2. Click  $\bigotimes$  (Execute) to execute the action.

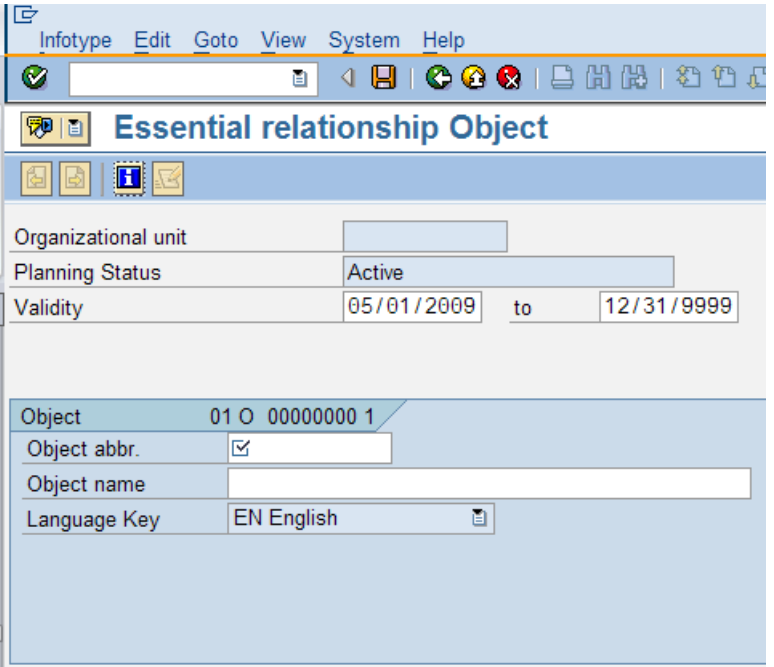

3. As required, complete/review the following fields:

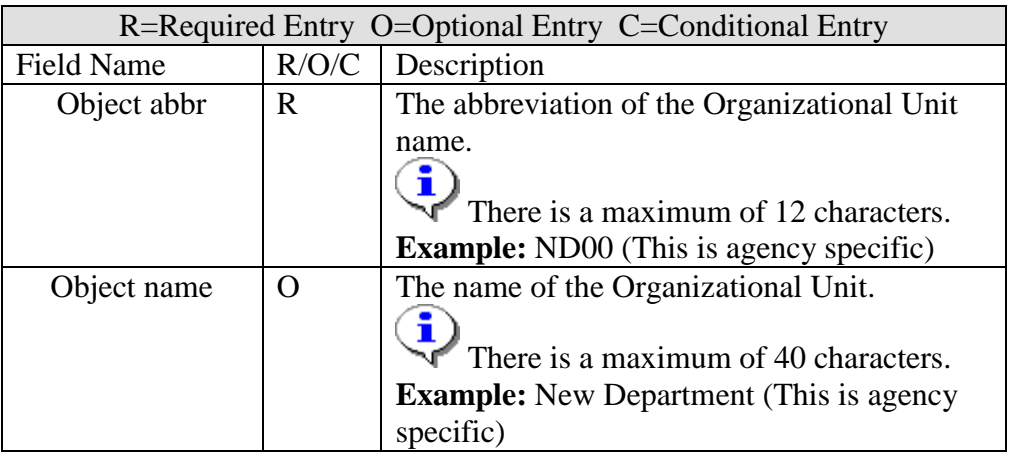

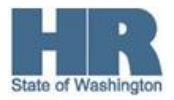

## **Org\_Unit\_Create**

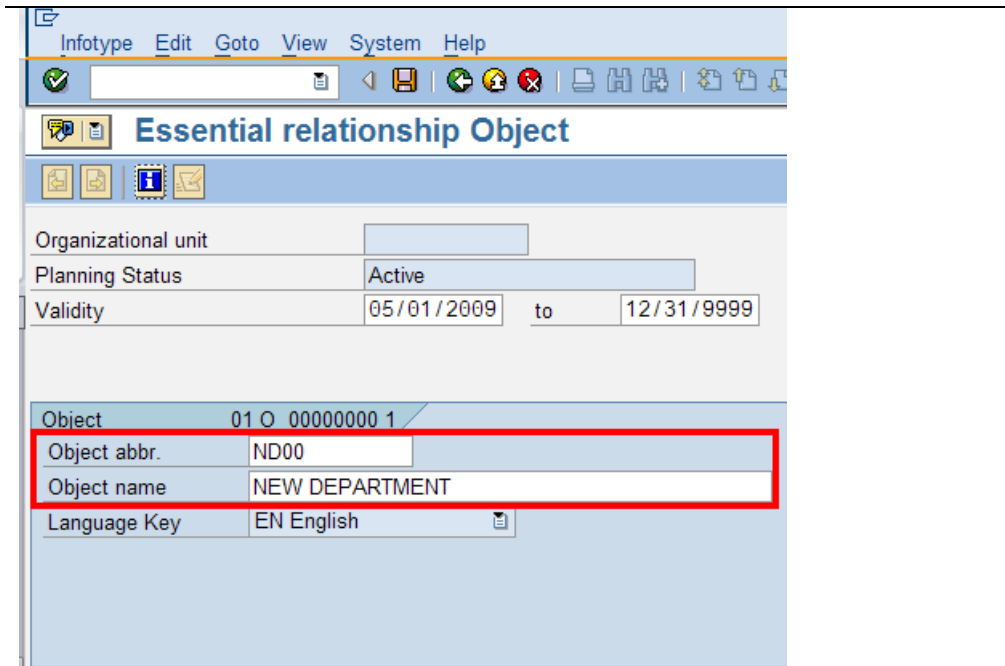

4. Click (Enter) to validate the information.<br>5. Click  $\Box$  (Save) to save

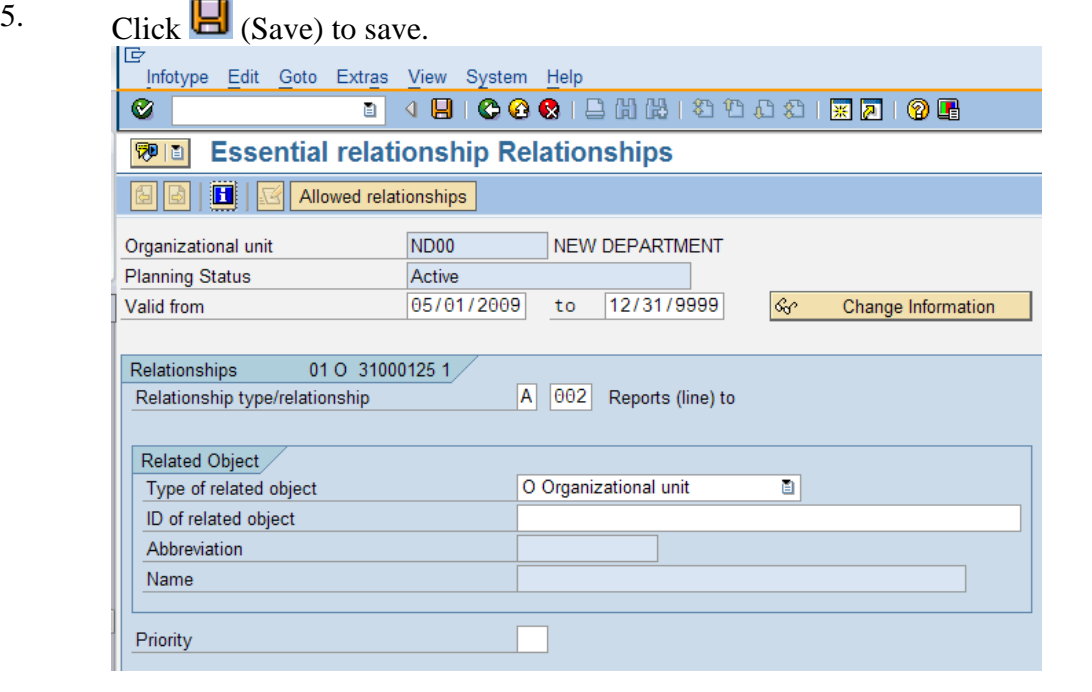

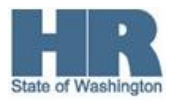

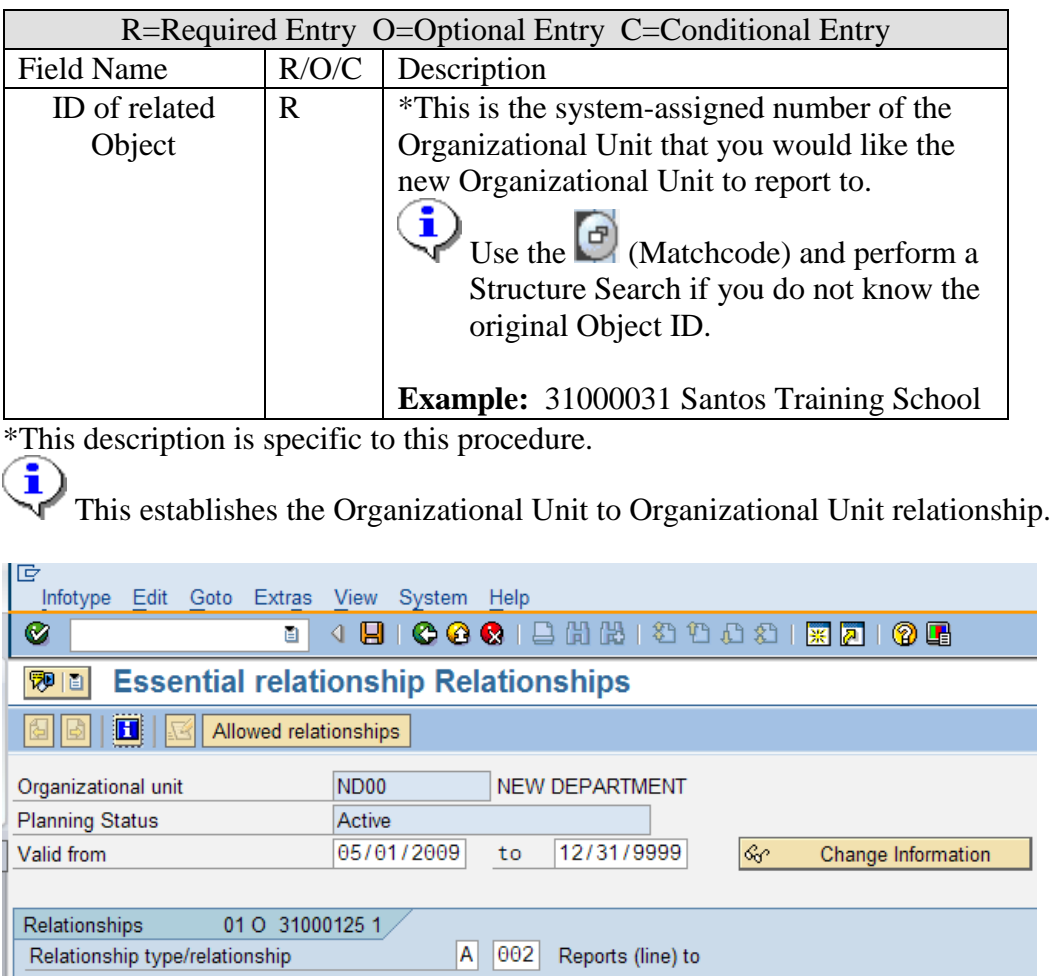

O Organizational unit

SANTOS TRAINING SCHOOL

31000031

111T

 $\overline{\mathbf{e}}$ 

7. Click  $\bigcirc$  (Enter) to validate the information.

Related Object Type of related object

Name

Priority

ID of related object Abbreviation

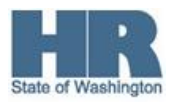

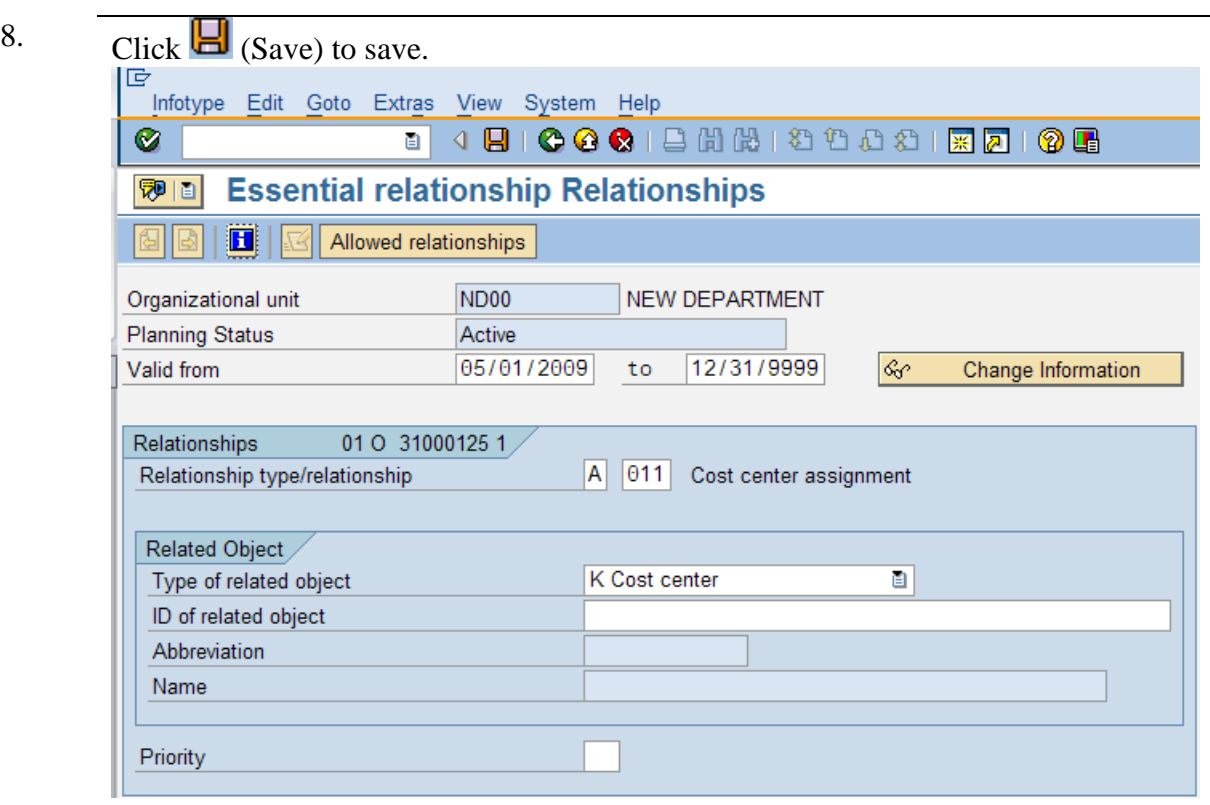

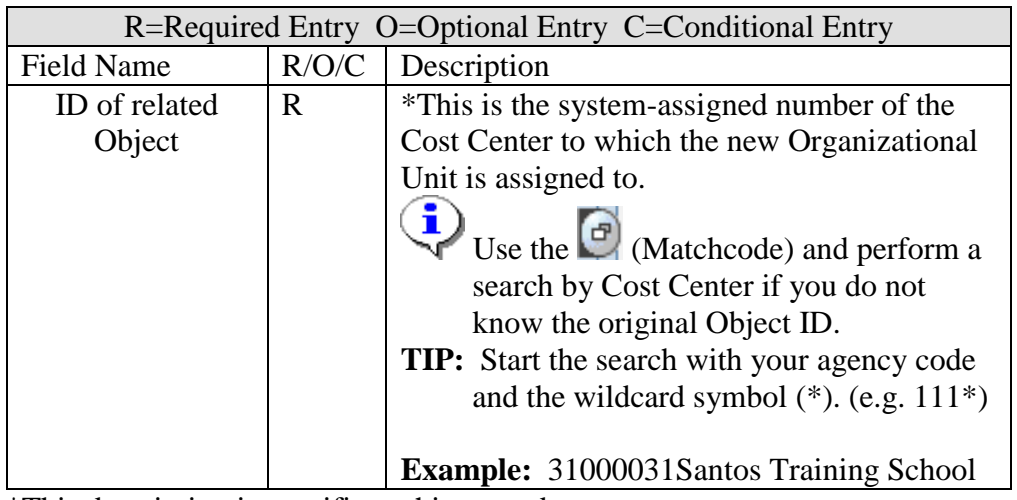

\*This description is specific to this procedure.

This establishes the Organizational Unit to Cost Center relationship.

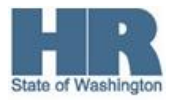

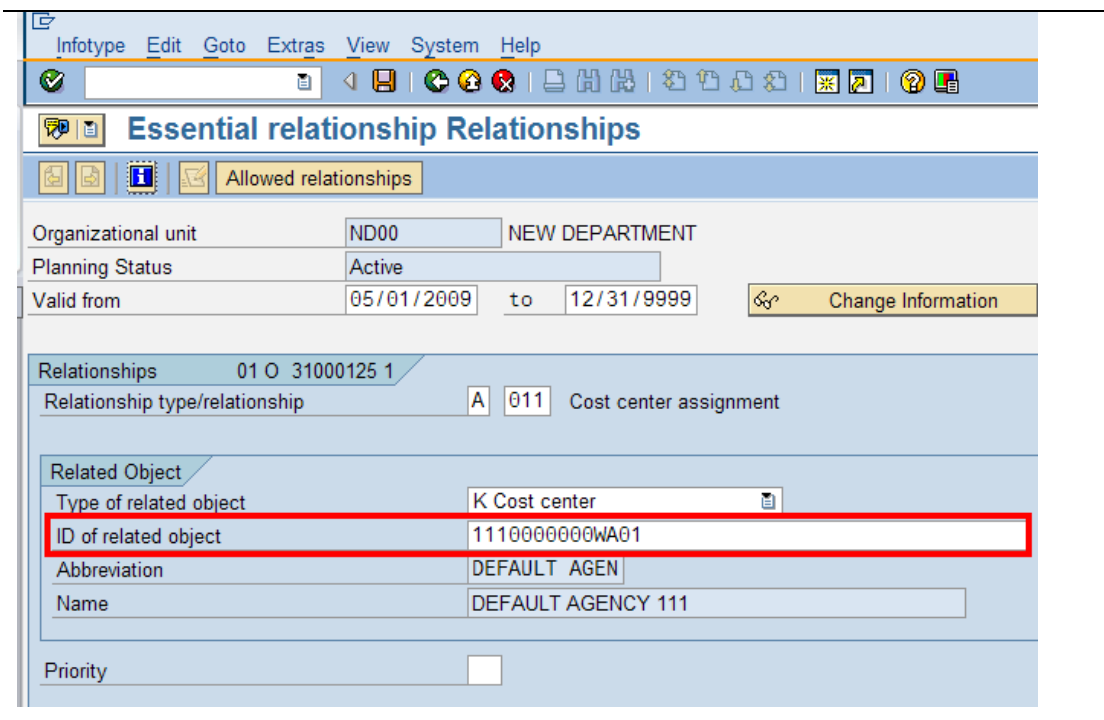

- 
- 10. Click  $\bigcirc$  (Enter) to validate the information.
- 11. Click  $\Box$  (Save) to save.
- 12. Review the Essential relationship Relationships infotype. Information is defaulted in based on the data provided on the previous infotype.

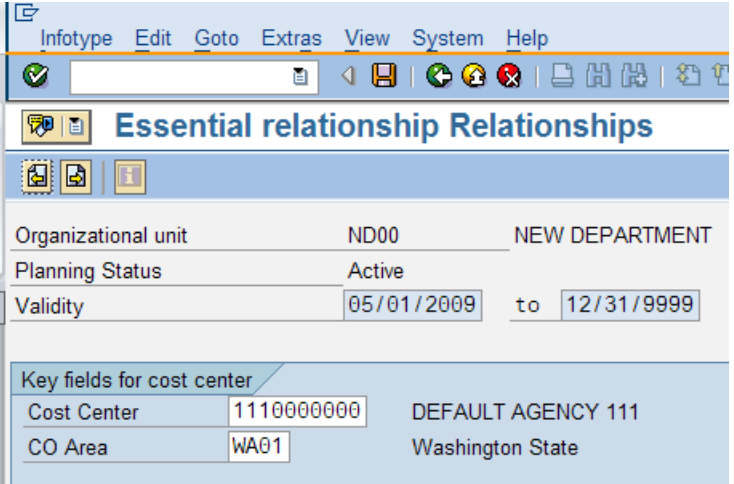

Do not enter information on this infotype and proceed to next step to Save.

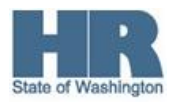

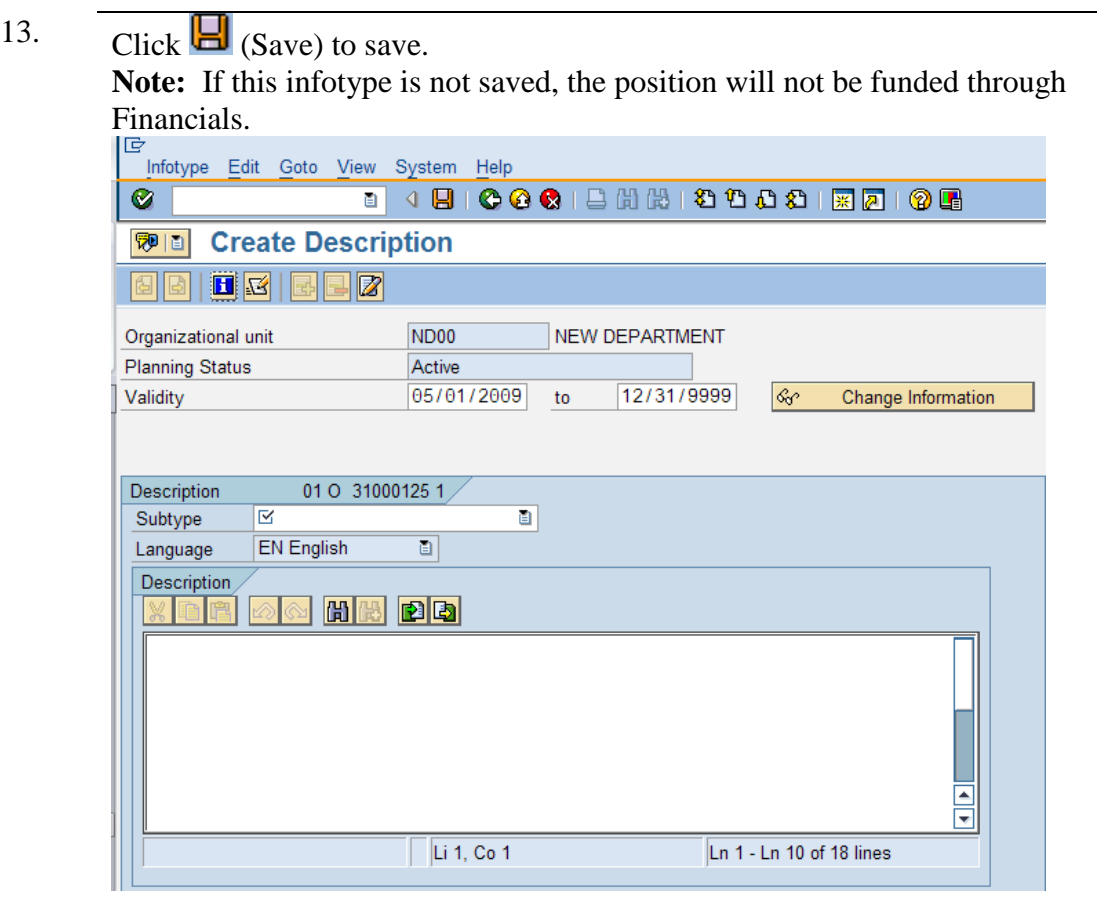

14. Perform one of the following:

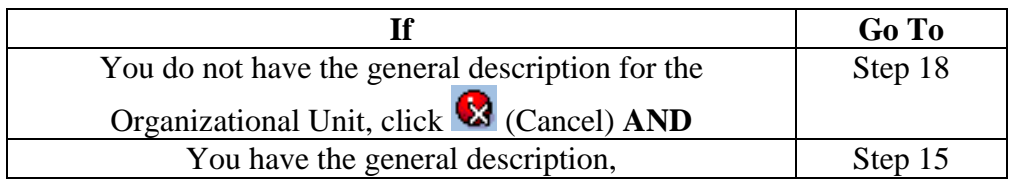

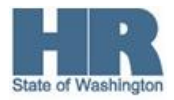

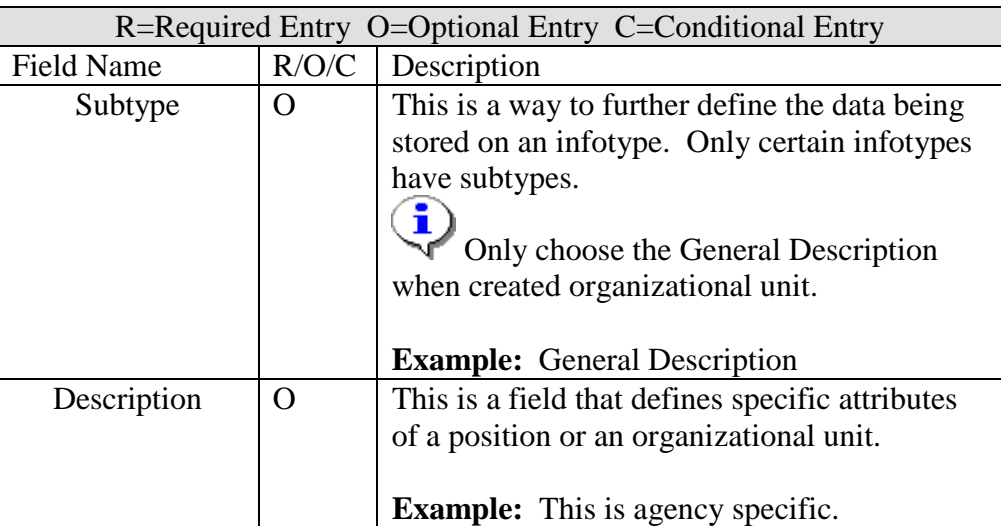

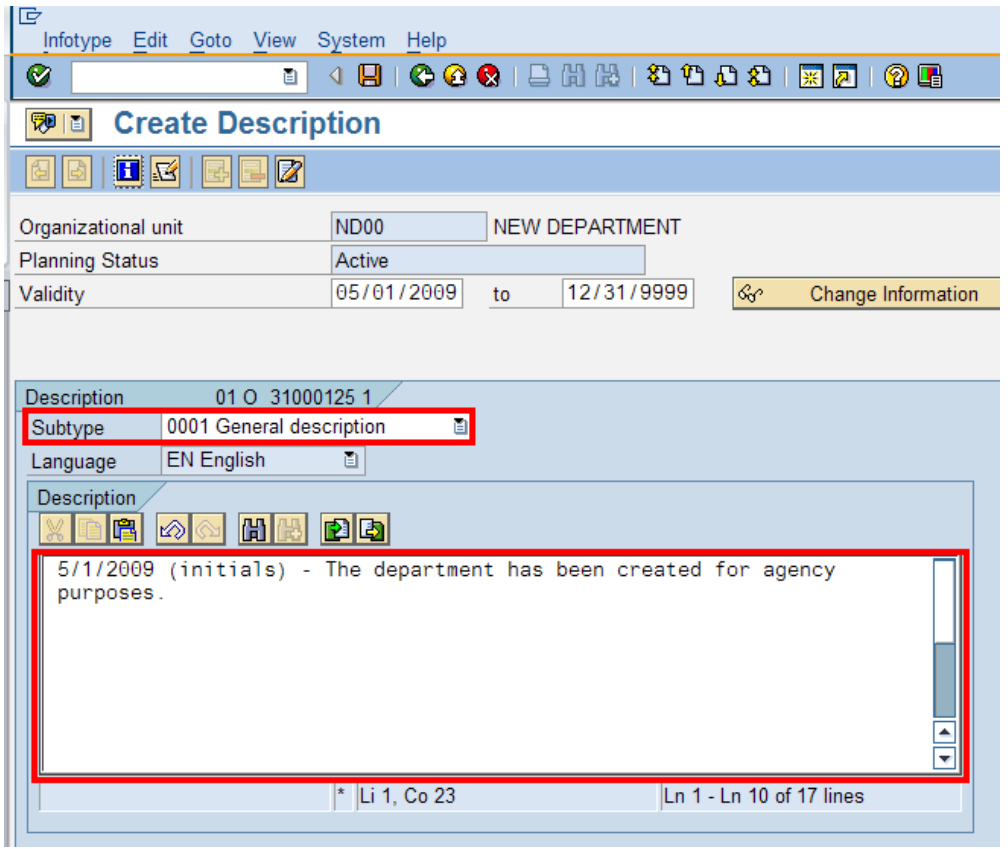

16. Click  $\bigcirc$  (Enter) to validate the information.

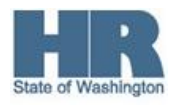

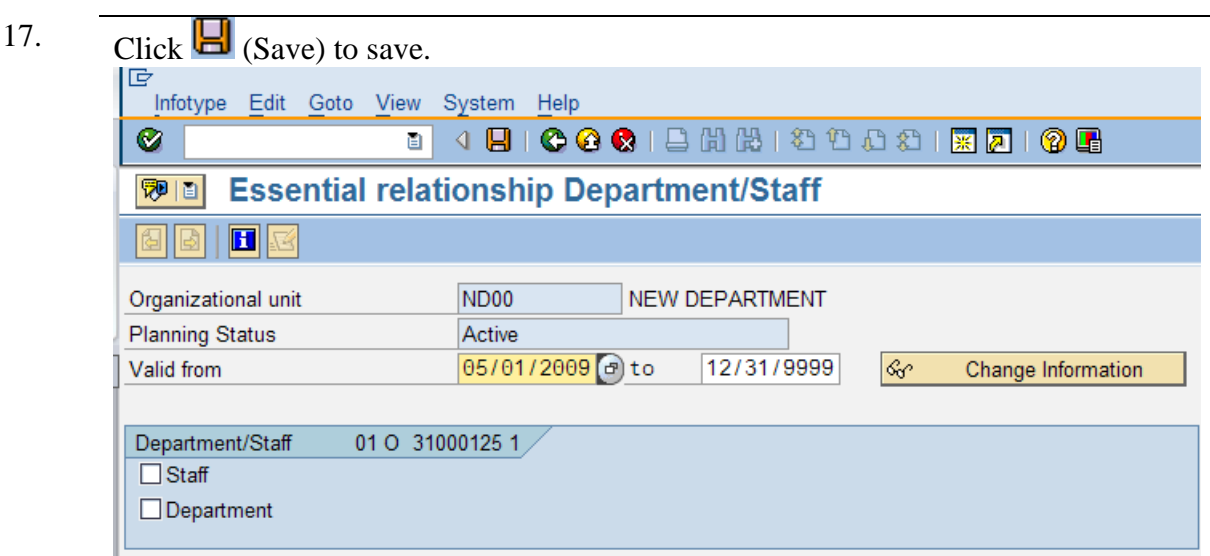

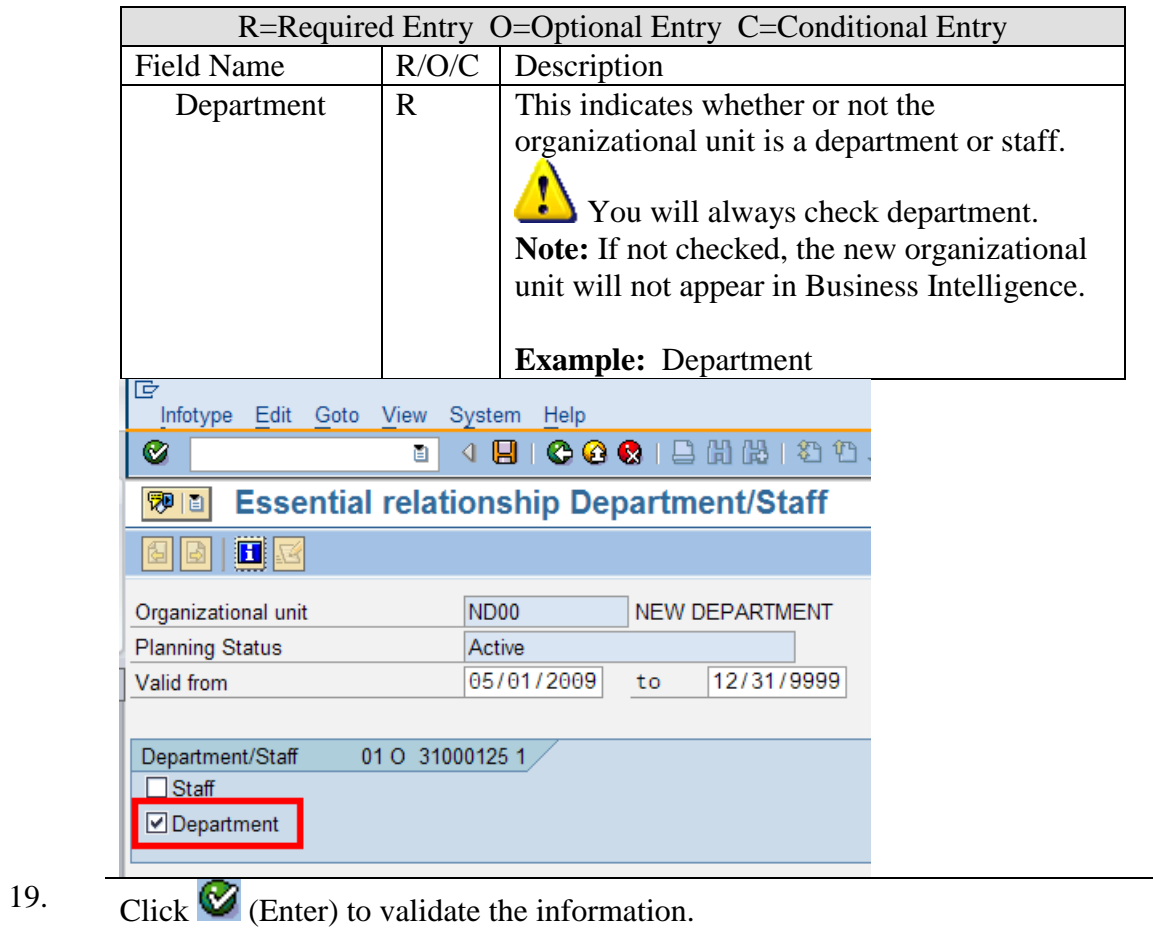

State of Washington

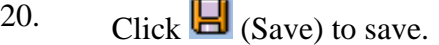

21. Once you have completed the action, you will be taken back to the Maintain Plan Data: Execute Actions screen.

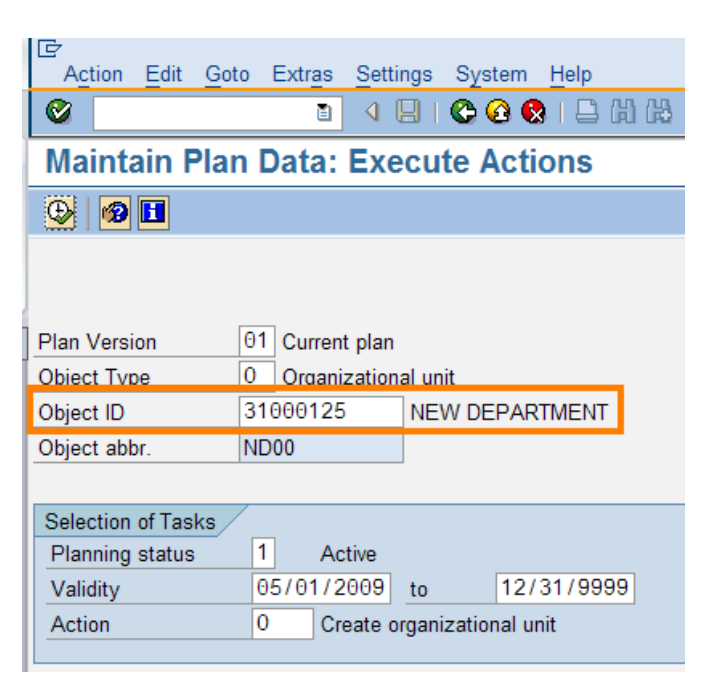

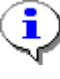

The Object ID will be created for the new Organizational Unit. Be sure to record this for future reference.

22. You have completed this transaction.

**Results** You have created an Organizational Unit.

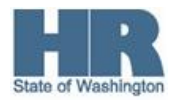